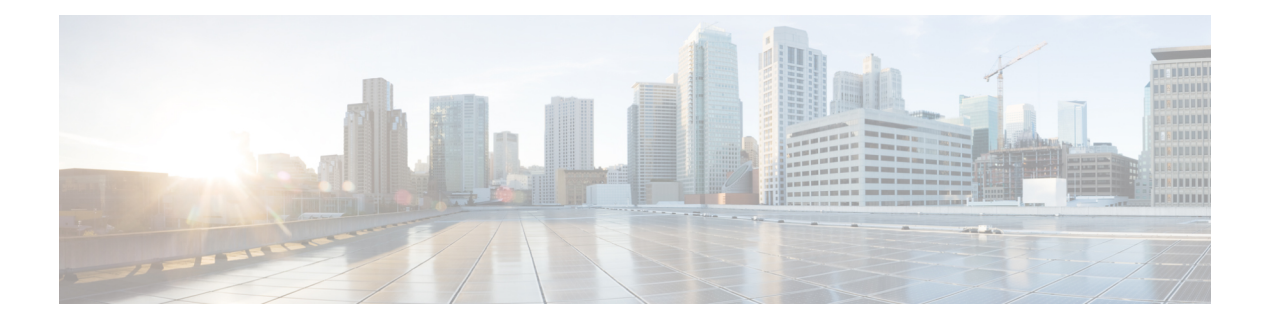

# **OpenRoaming** の設定

### 始める前に

ワイヤレスネットワークでの OpenRoaming の設定に進む前に、ネットワークが[OpenRoaming](b-dnas-or-cg_chapter1.pdf#nameddest=unique_4) [の前提条件](b-dnas-or-cg_chapter1.pdf#nameddest=unique_4)で説明されている前提条件を満たしていることを確認してください。Cisco DNA Spaces で OpenRoaming を設定するには、Cisco DNA Spaces ダッシュボードの [OpenRoaming] タイルをクリックします。**OpenRoaming** ダッシュボードが表示されます。

図 **<sup>1</sup> : Cisco DNA Spaces** ダッシュボード:**[OpenRoaming]** タイル

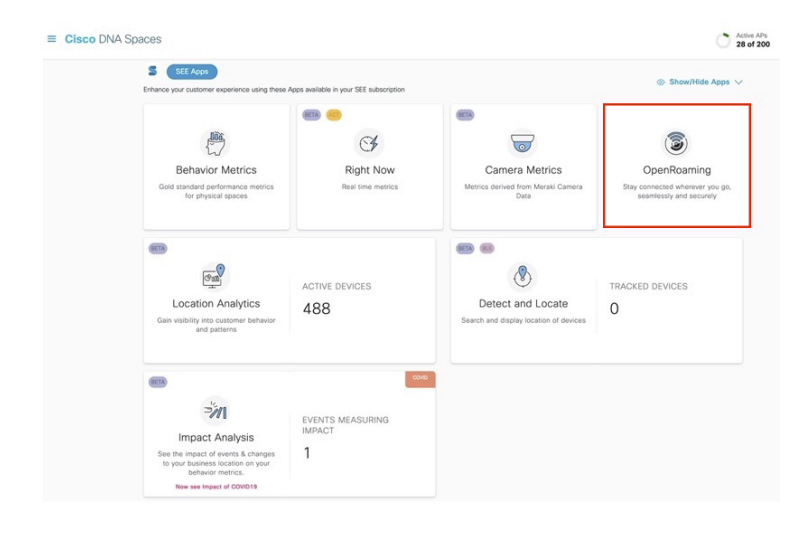

 $\label{eq:1} \bigotimes_{\mathbb{Z}}\mathbb{Z}_{\mathbb{Z}}$ 

(注)

以前に OpenRoaming を設定していた場合は、**OpenRoaming** のホームページに OpenRoaming レ ポートが表示されます。使用可能なサンプルレポートのリストを表示するには、OpenRoaming のホームページにある [See Sample Dashboard] リンクをクリックします。

OpenRoaming を設定するには、次のタスクを実行します。

ステップ1 OpenRoaming [プロファイルの作成](#page-1-0)

ステップ2 Cisco DNA Spaces [コネクタでのホットスポットの有効化](#page-5-0)

### ステップ **3** [ネットワークコントローラの設定](#page-10-0) ステップ **4** OpenRoaming [ネットワークのテスト](#page-13-0)

この章は、次の項で構成されています。

- OpenRoaming [プロファイルの作成](#page-1-0) (2 ページ)
- OpenRoaming [プロファイルの編集](#page-4-0) (5 ページ)
- OpenRoaming [プロファイルの削除](#page-5-1) (6ページ)
- Cisco DNA Spaces [コネクタでのホットスポットの有効化](#page-5-0) (6ページ)
- [ネットワークコントローラの設定](#page-10-0) (11 ページ)
- OpenRoaming [ネットワークのテスト](#page-13-0) (14 ページ)
- OpenRoaming [レポートの表示](#page-13-1) (14 ページ)
- 関連資料 (15 [ページ\)](#page-14-0)
- [通信、サービス、およびその他の情報](#page-14-1) (15 ページ)

# <span id="page-1-0"></span>**OpenRoaming** プロファイルの作成

OpenRoaming プロファイルにはネットワーク SSID に関する情報が含まれています。また、こ のプロファイルでゲストネットワークへのアクセスを許可するユーザー ID を指定します。 OpenRoamingプロファイルでキャリアオフロードを設定することもできます。OpenRoamingプ ロファイルを作成するには、次のタスクを実行します。

### 手順の概要

- **1.** アクセスポリシーを選択します。
- **2.** SSID を設定します。
- **3.** (任意) キャリアオフロードを設定します。
- **4.** OpenRoaming プロファイルの設定を見直し、確認します。

#### 手順の詳細

- ステップ **1** アクセスポリシーを選択します。
	- a) [OpenRoaming] ウィンドウで、[Set Up OpenRoaming] または **== > [Setup]** をクリックします。

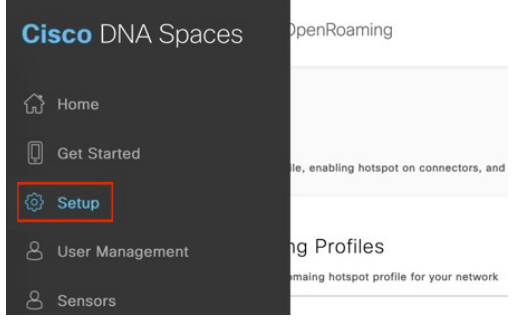

OpenRoamingを初めて設定する場合は、 > **[Setup]**をクリックすると、[Terms andConditions] ダイアログボックスが表示されます。[I Agree] をクリックして続行します。 (注)

[OpenRoaming Setup] ウィンドウが表示されます。

- b) [OpenRoaming Profiles] セクションで、[Create OpenRoaming Profile] をクリックします。 [Create an OpenRoaming Profile] 構成ウィザードが表示されます。
- c) [続行 (Proceed) ] をクリックします。
- d) [Access Policy] で、OpenRoaming ネットワークにアクセスできるユーザーを指定します。

次のオプションを使用できます。

- [Accept all authenticated users]:これはデフォルトのオプションです。
- [Accept only users who provide their identity]:受け入れられる ID の例は、電子メール ID など実際の ID です。
- [Accept users with specified identity types]:表示されるリストから目的の ID タイプを選択します。 ユーザーに実際の ID を入力してもらう必要がある場合は、[Require real identity] ノブを有効にしま す。

ここで選択した ID タイプは、このリストの横にある表に記載された実際の ID または匿名の ID 設 定の隣に表示されます。

- [Accept only your users]:このオプションを選択する場合は、自分を ID プロバイダとして追加する 必要があります。
- e) [Preferred Credentials] で対応するラジオボタンをクリックし、以下のリストから目的のオプションを選 択します。
	- I do not have preferred credentials
		- [Access Policy] セクションで [Accept only your users] を選択した場合、このオプションは 無効になります。 (注)
	- [I have preferred credentials, which I want to use]:このオプションを選択した場合は、表示されるド メインのリストからドメインを選択するか、[Add a Custom Domain] をクリックする必要がありま す。
- f) [Next] をクリックします。

[SSID Details] ウィンドウが表示されます。

#### ステップ **2** SSID を設定します。

- a) [SSID Details] セクションで、対応するフィールドに SSID 名を入力します。これは、OpenRoaming で ブロードキャストされる SSID です。
	- 入力する名前が既存の SSID である場合は、SSID 名がネットワーク内の名前と完全に一致し ていることを確認してください。 (注)
- b) (任意)[Advanced]セクションでは、次のオプションから選択できます対応するラジオボタンをクリッ クし。
	- [Default Status]:[Enable] または [Disable] から選択します対応するラジオボタンをクリックし。デ フォルトのオプションは [Enabled] です。
	- [Fast Transition (802.11r)]:[Adaptive]、[Enable]、[Disable] のいずれかを選択します対応するラジオ ボタンをクリックし。デフォルトのオプションは [Adaptive] です。

[Create an OpenRoaming Profile] 構成ウィザードが表示されます。

c) [Next] をクリックします。

[Carrier Offload] ウィンドウが表示されます。

ステップ **3** (任意) キャリアオフロードを設定します。

Wi-Fiネットワークを活用して、ネットワーク上のモバイルキャリア加入者に音声サービスとデータサービ スを提供できます。この設定は任意です。

- キャリアオフロードを設定する前に、次の前提条件が満たされていることを確認してください。
	- モバイルキャリアまたはサービスプロバイダとの既存の関係が必要です。
	- モバイルキャリアまたはサービスプロバイダで決済プロバイダを設定している必要があります。
- a) [Allow Carrier Offload] ノブを使用して、[Carrier Offload] 設定を有効にします。

[Offloading Partner]、[Static Routing]、[Realms]、[MNC/MCC] 設定などの対応する詳細とともに、さま ざまなキャリアを一覧にした表が表示されます。

- b) さまざまなキャリアとの既存の関係に基づいて、表から利用可能なキャリアを選択するか、[AddCustom Carrier] をクリックしてキャリアを追加することができます。
	- キャリアを設定していない場合、または [Add Custom Carrier] をクリックした場合は、最初に Cisco DNA Spaces のパートナー アプリケーション センターにアクセスして、オフロードパー トナーをアクティブにする必要があります。カスタムフィールドに入力する必要がある具体 的な情報については、キャリアのオフロードパートナーにお問い合わせください。 (注)
- c) [Next] をクリックします。

[Review Your Configuration] ウィンドウが表示されます。

ステップ **4** OpenRoaming プロファイルの設定を見直し、確認します。

アクセスポリシー、SSID、およびオプションでキャリアオフロードを設定したら、これらの設定を保存す る前に OpenRoaming プロファイルの設定を見直し、必要に応じて変更できます。

- a) [Review Your Configuration] ウィンドウで設定を確認し、次のいずれかを実行します。
	- デフォルトでは、OpenRoamingプロファイル名はSSID名と同じです。OpenRoamingプロファ イル名を SSID 名として保持するか、プロファイル名を変更するかを選択できます。 (注)
		- 設定に問題がない場合は、4.b (5 [ページ\)](#page-4-1)に進みます。
- 変更する必要がある場合は、設定を変更するセクションの横にある [Edit] リンクをクリックしま す。[Review Your Configuration] ウィンドウが表示されるまで、[Next] をクリックし続けます。 OpenRoaming プロファイルの設定が正常に変更されたら、4.b (5 [ページ\)に](#page-4-1)進みます。
- <span id="page-4-1"></span>b) [Done] をクリックして、OpenRoaming プロファイルの作成を完了します。 成功メッセージが短時間表示され、確認ウィンドウが表示されます。

### 次のタスク

OpenRoaming の設定を続行する場合は、[Continue OR Setup] をクリックするか、構成ウィザー ドを閉じます。

## <span id="page-4-0"></span>**OpenRoaming** プロファイルの編集

- ステップ **1** [OpenRoaming] ウィンドウで、 > **[Setup]**を選択します。 [OpenRoaming Setup] ウィンドウが表示されます。
- ステップ2 [OpenRoaming Profiles] セクションの [Action] 列で、更新するプロファイルに対応する設定アイコン<sup>※第4</sup>を クリックします。
	- プロファイルの既存の設定を表示するには、プロファイル名をクリックします。選択した OpenRoaming プロファイルの詳細な設定を表示するウィンドウが表示されます。 (注)
- ステップ **3** [プロファイルの編集(Edit Profile)] をクリックします。 [Edit OpenRoaming Profile] 構成ウィザードが表示されます。
- ステップ **4** 変更を加えて、[Next] をクリックします。
- ステップ **5** [Review Your Configuration] ウィンドウが表示されるまでプロンプトに従います。 OpenRoaming プロファイルに対して実行した変更の概要が表示されます。
- <span id="page-4-2"></span>ステップ **6** 更新内容を確認し、次のいずれかを実行します。
	- 更新が正常に完了した場合は、ステップ 7 (5 [ページ\)に](#page-4-2)移動します。
	- さらに変更する必要がある場合は、設定を変更するセクションの横にある [Edit] リンクをクリックし ます。[Review Your Configuration] ウィンドウが表示されるまで、[Next] をクリックし続けます。更新 された OpenRoaming プロファイルの設定を確認して保存するには、ステップ7 (5[ページ\)](#page-4-2)に移動 します。
- ステップ **7** [Done] をクリックします。 成功メッセージが短時間表示され、確認ウィンドウが表示されます。

# <span id="page-5-1"></span>**OpenRoaming** プロファイルの削除

- ステップ **1** [OpenRoaming] ウィンドウで、 > **[Setup]**を選択します。 [OpenRoaming Setup] ウィンドウが表示されます。
- ステップ2 [OpenRoaming Profiles] セクションの [Action] 列で、削除するプロファイルに対応する設定アイコン<sup>※</sup>を クリックします。
- ステップ **3** [Delete Profile] をクリックします。 [Delete OpenRoaming Profile] 構成ウィザードが表示されます。
- ステップ **4** [Done] をクリックします。 成功メッセージが短時間表示され、確認ウィンドウが表示されます。

# <span id="page-5-0"></span>**Cisco DNA Spaces** コネクタでのホットスポットの有効化

Cisco DNA Spaces コネクタにホットスポットを追加すると、新しいドッカーがインストールさ れます。Cisco DNA Spaces コネクタのホットスポットは、コネクタの初期設定時、または後で ここで説明する手順を使用して有効にすることができます。コネクタの設定については、『*[Cisco](https://www.cisco.com/c/en/us/td/docs/wireless/cisco-dna-spaces/connector/config/b_connector/m_dnaspacesconnector.html) DNA Spaces Connector [Configuration](https://www.cisco.com/c/en/us/td/docs/wireless/cisco-dna-spaces/connector/config/b_connector/m_dnaspacesconnector.html) Guide*』を参照してください。

コネクタをすでに設定している場合は、[OpenRoaming Setup] ウィンドウの [Hotspot-enabled Connectors] セクションに一覧表示されます。

Cisco DNA Spaces コネクタ GUI の [Hotspot] タブで、ホットスポットを最新バージョンにアッ プグレードできます。アップグレードリンクは、アップグレード用に新しいバージョンが使用 可能になった場合にのみ表示されます。 (注)

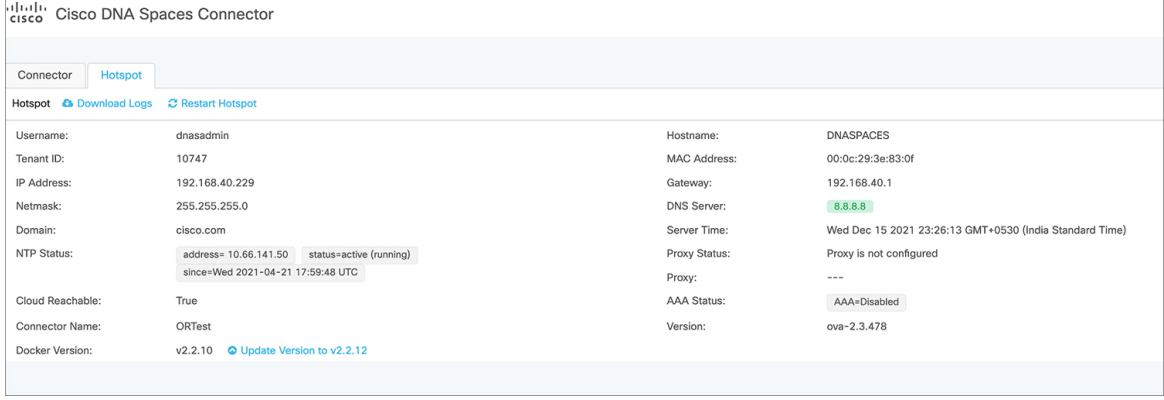

ワイヤレスネットワークに応じて、対応する手順に従い Cisco DNA Spaces Connector の作成後 にホットスポットを有効にします。

- Cisco DNA Spaces[コネクタでのホットスポットの有効化\(](#page-6-0)Cisco AireOSまたはCiscoCatalyst [ネットワーク\)](#page-6-0) (7 ページ)
- Cisco DNA Spaces [コネクタでのホットスポットの有効化\(](#page-9-0)Cisco Meraki ネットワーク)  $(10 \times -3)$

## <span id="page-6-0"></span>**CiscoDNASpaces**コネクタでのホットスポットの有効化(**CiscoAireOS** または **Cisco Catalyst** ネットワーク)

ステップ **1** [OpenRoaming] ウィンドウで、[Set Up OpenRoaming] をクリックするか、 > **[Setup]**を選択します。

OpenRoaming プロファイルの設定が完了したら、構成ウィザードで [Continue OR Setup] をクリッ クし、次に進みます。 (注)

[OpenRoaming Setup] ウィンドウが表示されます。

[Hotspot-enabled Connectors] セクションには、すべての Cisco DNA Spaces コネクタのリストとそのステータ スが表示されます。

- ステップ2 [AireOS/Catalyst] タブで、[Enable Hotspot for Connector(s)] リンクをクリックします。 [OpenRoaming - Add Hotspot] ウィンドウが表示されます。
- ステップ **3** ホットスポットを有効にする Cisco DNA Spaces コネクタを選択し、[Continue] をクリックします。

トークンが生成され、「Hotspot created successfull」メッセージが表示されます。このトークンは、ホット スポット コネクタ コンテナをダウンロードするために Cisco DNA Spaces コネクタで使用します。

ステップ **4** [Token Generated] で、[Copy] をクリックします。

このトークンを、Cisco DNA Spaces コネクタ GUI の [Configure Token] ウィンドウに貼り付けます。トーク ンは、1 つの Cisco DNA Spaces コネクタに対して 1 回しか使用できないことに注意してください。

トークンが複数回使用されると、ホットスポット対応のコネクタが機能しなくなります。コネクタがアク ティブ/アクティブモードでコネクタトークンを共有している場合、コネクタごとに異なるホットスポット トークンが必要になります。

- ステップ **5** [閉じる(**Close**)] をクリックします。
- ステップ **6** [OpenRoaming Setup] ウィンドウを更新します。

新しいホットスポット対応のコネクタが、[Hotspot-enabled Connectors] セクションのリストに表示されま す。

### コネクタの詳細を表示(**Cisco AireOS** または **Catalyst** ネットワーク)

- ステップ **1** [OpenRoaming] ウィンドウで、[Set Up OpenRoaming] または > **[Setup]**をクリックします。 [OpenRoaming Setup] ウィンドウが表示されます。 [Hotspot-enabled Connectors] セクションに、すべての Cisco DNA Spaces コネクタとそのステータスのリスト が表示されます。
- ステップ **2** [AireOS/Catalyst] タブで、コネクタ名をクリックします。 コネクタの構成の詳細を示す [Connector Details] ウィンドウが表示されます。
- ステップ **3** ウィンドウを閉じて、[OpenRoaming Setup] ウィンドウに戻ります。

**CiscoDNASpaces**コネクタのホットスポットトークンの表示(**CiscoAireOS**または**Catalyst** ネットワーク)

- ステップ **1** [OpenRoaming] ウィンドウで、[Set Up OpenRoaming] をクリックするか、 > **[Setup]** を選択します。 [OpenRoaming Setup] ウィンドウが表示されます。 [Hotspot-enabled Connectors] セクションにすべてのコネクタとそのステータスのリストが表示されます。
- ステップ2 [AireOS/Catalyst] タブで、更新するコネクタに対応する [Action] 列の設定アイコン \*\* をクリックします。 ステップ **3** [View Token] をクリックします。

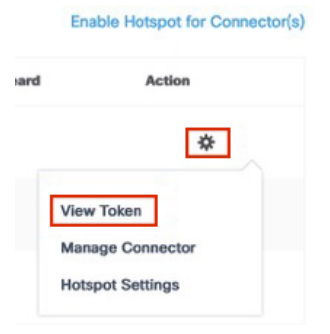

[OpenRoaming – View Token] ウィンドウが表示されます。

- ステップ **4** [Copy] をクリックして、コネクタのセットアップにトークンを使用します。
- ステップ **5** Cisco DNA Spaces コネクタ GUI の [Configure Token] ウィンドウにこのトークンを貼り付けます。
	- トークンが保存されると、ホットスポット情報がコネクタにダウンロードされます。ウィンドウ を更新すると、[Connector] タブの隣に [Hotspot] タブが表示されているのがわかります。[Hotspot] タブで、ホットスポット対応コネクタのステータスを確認します。ステータスが [Running] ● の 場合は、Cisco DNA Spaces コネクタに対して OpenRoaming ホットスポットが正常に有効化された ことを示します。 (注)

ステップ **6** [Close] をクリックして [OpenRoaming Setup] ウィンドウに戻ります。

### コネクタの管理(**Cisco AireOS** または **Cisco Catalyst** ネットワーク)

- ステップ **1** [OpenRoaming] ウィンドウで、[Set Up OpenRoaming] または > **[Setup]**をクリックします。 [OpenRoamingSetup] ウィンドウが表示されます。[Hotspot-enabled Connectors] セクションにすべてのコネク タとそのステータスのリストが表示されます。
- ステップ2 [AireOS/Catalyst] タブで、更新するコネクタに対応する [Action] 列の設定アイコン \* をクリックします。
- ステップ **3** [Manage Connector] をクリックします。

with the first control of the control of the

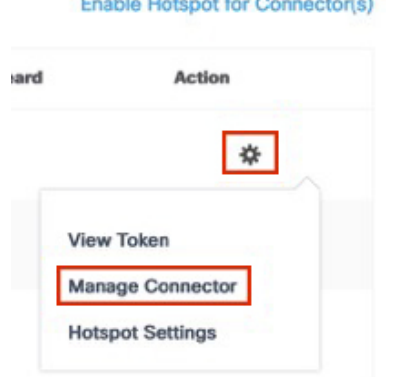

[Manage Connector] ウィンドウが表示されます。 ステップ **4** 次のオプションからアクションを選択します。

- Restart connector
- Upload logs to cloud
- Enable connector debug mode
- Enable Hotspot debug mode
- Automatically keep this connector up to date
- ステップ **5** ウィンドウを閉じて、[OpenRoaming Setup] ウィンドウに戻ります。

## <span id="page-9-0"></span>**CiscoDNASpaces**コネクタでのホットスポットの有効化(**CiscoMeraki** ネットワーク)

### 始める前に

- ステップ **1** [OpenRoaming] ウィンドウで、[Set Up OpenRoaming] または > **[Setup]** をクリックします。
	- OpenRoaming プロファイルの設定が完了したら、構成ウィザードで [Continue OR Setup] をクリッ クし、次に進みます。 (注)

[OpenRoaming Setup] ウィンドウが表示されます。

[Hotspot-enabled Connectors] セクションには、すべての Cisco DNA Spaces コネクタのリストとそのステータ スが表示されます。

ステップ **2** [Meraki API] タブで、[Set Up] リンクをクリックします。

Cisco Meraki セットアップの設定については、『*Cisco DNA Spaces [Configuration](https://www.cisco.com/c/en/us/td/docs/solutions/Enterprise/Mobility/DNA-Spaces/cisco-dna-spaces-config/dnaspaces-configuration-guide/m_meraki-config.html) Guide*』を参照してくださ い。

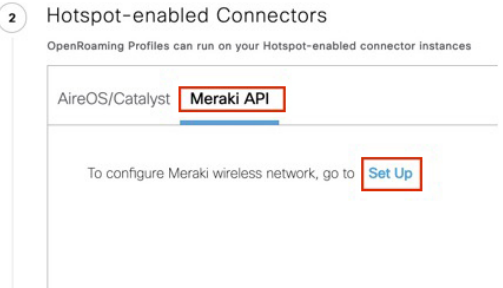

- ステップ **3** ホットスポットを有効にする Cisco DNA Spaces コネクタを選択します。
- ステップ **4** Meraki コネクタがある場合は、[Meraki API] タブをクリックします。 [Configure OpenRoaming for Meraki] 構成ウィザードが表示されます。
- ステップ **5** [Next] をクリックします。
- ステップ **6** ドロップダウンリストから組織を選択します。 選択した組織の Meraki ネットワークのリストが表示されます。
- ステップ **7** OpenRoaming を設定する Meraki ネットワークを選択します。
- ステップ **8** 選択した Meraki ネットワークに適用する OpenRoaming プロファイルを選択します。
- ステップ **9** [Configure] をクリックして設定を完了します。

成功メッセージが表示されます。[OpenRoaming Setup] ページを更新します。

Cisco Meraki アカウントが接続されたことを確認するメッセージが [Meraki API] タブの下に表示されます。

# <span id="page-10-0"></span>ネットワークコントローラの設定

ワイヤレスネットワークに応じて対応する手順に従い、OpenRoaming プロファイルをコント ローラに関連付け、ネットワークを設定します。

- Cisco AireOS または Cisco Catalyst [ネットワークの設定](#page-10-1) (11ページ)
- Cisco Meraki [ネットワークの設定](#page-11-0) (12 ページ)

### <span id="page-10-1"></span>**Cisco AireOS** または **Cisco Catalyst** ネットワークの設定

#### 始める前に

Cisco AireOS または Cisco Catalyst ワイヤレスネットワークを設定する前に、SSID と AAA ポリ シーを設定する必要があります。

ステップ **1** [OpenRoaming] ウィンドウで、[Set Up OpenRoaming] をクリックするか、 > **[Setup]**を選択します。

[OpenRoaming Setup] ページが表示されます。

OpenRoaming プロファイルの設定が完了したら、構成ウィザードで [Continue OR Setup] をクリッ クし、次に進みます。 (注)

[Network configuration] セクションの [AireOS/Catalyst controllers] タブに、すべての Cisco AireOS および Cisco Catalyst シリーズ コントローラのリストが、コントローラのステータスや関連するコネクタなどの詳細と ともに表示されます。

ステップ **2 [Network configuration]** > **[AireOS/Catalyst controllers]**の [Action] 列で、設定するコントローラに対応する 設定アイコン 幸 をクリックします。

[Configure Controller] ウィンドウが表示されます。

ステップ **3** [Generate Configuration] で、ドロップダウンリストから OpenRoaming プロファイルを選択します。

デフォルト以外のポリシープロファイルまたはポリシータグが使用されている場合は、AccessNetworkQuery Protocol(ANQP)サーバー設定のみをコピーして、ワイヤレスポリシープロファイルに適用する必要があ ります。ポリシータグが OpenRoaming 用に構成された WLAN を使用し、構成されたワイヤレス ポリシー プロファイルにマップされていることを確認します。

- ステップ **4** 選択した OpenRoaming プロファイル設定を Cisco AireOS または Catalyst コントローラの CLI に貼り付けま す。
	- (注) CLI ベースの設定のみがサポートされています。
- ステップ **5** [Continue] をクリックします。 「Controller configured with profile successfully」メッセージが表示されます。
- ステップ **6** コントローラタイプを **AireOS** または **Catalyst 9800** のいずれかから選択します。
- **ステップ7** 既存のネットワークが Cisco AireOS コントローラをベースにしている場合は、[WLAN ID] フィールドに WLAN ID を入力します。ネットワークが Cisco Catalyst コントローラをベースにしている場合は、WLAN 名を指定します。
- ステップ **8** [閉じる(**Close**)] をクリックします。 [OpenRoaming Setup] ウィンドウが表示されます。

### <span id="page-11-0"></span>**Cisco Meraki** ネットワークの設定

#### 始める前に

Cisco Meraki ネットワークで Cisco DNA Spaces を介して OpenRoaming を使用するには、ネット ワークが次の前提条件を満たしている必要があります。

- Cisco Meraki ネットワーク内のすべてのアクセスポイントが、Cisco Meraki ファームウェ アの R28.x 以降のバージョンである必要があります。
- 未構成の SSID が少なくとも 1 つ必要です。
- ネットワークで OpenRoaming をアクティブ化するには、Cisco Meraki サポートチームに連 絡してください。

- 上記の前提条件を 1 つでも満たしていない場合は、Cisco DNA Spaces コネクタをインス トールし、Meraki ネットワークで OpenRoaming を手動でアクティブ化できます。詳細に ついては、『*Cisco DNA Spaces Setup Guide for [OpenRoaming](https://dnaspaces.cisco.com/setupguide/app-open-roaming/)*』を参照してください。 (注)
	- テンプレートを使用する Cisco Meraki ネットワークの設定はサポートされていません。
- ステップ **1** [OpenRoaming] ウィンドウで、[Set Up OpenRoaming] をクリックするか、 > **[Setup]**を選択します。 [OpenRoaming Setup] ウィンドウが表示されます。
- ステップ **2** [Network configuration] セクションで、[Meraki Networks] タブをクリックします。
- ステップ **3** [Set Up] をクリックします。

[Configure OpenRoaming for Meraki] ウィンドウが表示されます。

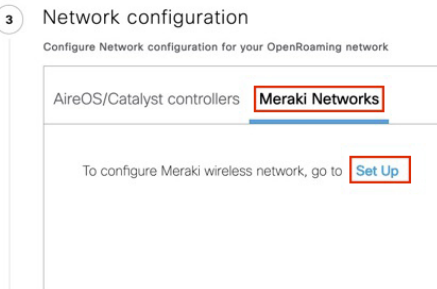

- Cisco Meraki ネットワークの設定については、『*Cisco DNA Spaces [Configuration](https://www.cisco.com/c/en/us/td/docs/solutions/Enterprise/Mobility/DNA-Spaces/cisco-dna-spaces-config/dnaspaces-configuration-guide/m_meraki-config.html) Guide*』を参照 してください。 (注)
- ステップ **4** ドロップダウンリストから組織を選択します。
- ステップ **5** [Next] をクリックします。
- ステップ **6** OpenRoaming を有効にする Cisco Meraki ネットワークを選択します。
	- (注) リストから複数のネットワークを選択できます。
- ステップ **7** [Next] をクリックします。
- ステップ **8** ドロップダウンリストから、Cisco Meraki ネットワークに適用する必要がある OpenRoaming プロファイ ルを選択します。
- ステップ **9** [Next] をクリックします。
- ステップ **10** [Configuration Summary] を確認します。 変更を加える場合は、[Back] をクリックして前のウィンドウに移動します。
- ステップ **11** [Configure] をクリックし、選択した Cisco Meraki ネットワークで OpenRoaming プロファイルの設定を完 了します。 [OpenRoamingSetup]ページに成功メッセージが表示されます。[MerakiNetworks]タブの下に、OpenRoaming プロファイルで構成された Cisco Meraki ネットワークの数とともに確認メッセージが表示されます。

### **Cisco Meraki** ネットワークの編集

- ステップ **1** [OpenRoaming] ウィンドウで、[Set Up OpenRoaming] をクリックするか、 > **[Setup]**を選択します。 [OpenRoaming Setup] ウィンドウが表示されます。
	- [OpenRoaming Activation Status] をクリックして、設定された Cisco Meraki ネットワークのステー タスを表示します。 (注)
- ステップ **2** [Network configuration] セクションで、[Meraki Networks] タブをクリックします。
- ステップ **3** 更新する Cisco Meraki ネットワークに対応する SSID をクリックします。

[Edit Configuration] ウィンドウが表示されます。

#### ステップ **4** 必要な更新を行った後、[Update] をクリックします。

[OpenRoaming Setup] ウィンドウに成功メッセージが表示されます。

## <span id="page-13-0"></span>**OpenRoaming** ネットワークのテスト

OpenRoaming のネットワーク構成は、次の方法でテストできます。

#### 手順

- Cloud/Social:この方法を使用するには、iOS App Store または Google Play ストアからモバ イルデバイスに OpenRoaming モバイルアプリをダウンロードします。
- Device Manufacturer:この方法では、Samsung または Google モバイルデバイスで OpenRoaming ネットワークをネイティブにテストします。
- その他の方法:上記の2つの方法以外にも、次の2つのオプションを使用してOpenRoaming ネットワークをテストできます。
	- Carrier Offload:キャリア オフロード ソリューションを設定している場合は、サポー トされているキャリアの携帯電話が自動的に OpenRoaming ネットワークに接続され ます。
	- Cisco DNA Spaces SDK:ブランドのモバイルアプリを Cisco DNA Spaces SDK と統合 している場合は、モバイルアプリを搭載した携帯電話が自動的に OpenRoaming ネッ トワークに接続されます。

Cisco DNA SpacesSDK の詳細については、<https://developer.cisco.com/docs/dna-spaces-sdk/> を 参照してください。要求された場合は、シスコのログイン情報を使用してログインしま す。

## <span id="page-13-1"></span>**OpenRoaming** レポートの表示

**OpenRoaming レポートを表示するには、 <u>■</u>>[Home]** をクリックします。

**OpenRoaming** ダッシュボードでは、次のレポートを使用できます。

- **Unique Devices**
- **Devices by IDP**
- **Devices by Manufacturer**
- **Data Usage**
- **Average Visit Duration**
- **Data Consumed per User**
- **Connections per Day**
- **Connections per Hour**

## <span id="page-14-0"></span>関連資料

Cisco DNA Spaces のセットアップでの OpenRoaming の詳細については、次のドキュメントを 参照してください。

- *Cisco DNA Spaces [OpenRoaming](https://dnaspaces.cisco.com/setupguide/app-open-roaming/) Setup Guide*
- *Cisco DNA Spaces Connector [Configuration](https://www.cisco.com/c/en/us/td/docs/wireless/cisco-dna-spaces/connector/config/b_connector/m_dnaspacesconnector.html) Guide*
- *Cisco DNA Spaces* [コンフィギュレーション](https://www.cisco.com/c/en/us/td/docs/solutions/Enterprise/Mobility/DNA-Spaces/cisco-dna-spaces-config/dnaspaces-configuration-guide.html) ガイド

Cisco DNA Spaces のすべてのドキュメントについては、次を参照してください。

<https://www.cisco.com/c/en/us/support/wireless/dna-spaces/series.html>

### <span id="page-14-1"></span>シスコ サポート コミュニティ

シスコ サポート コミュニティは、ユーザが質問を投稿したり、質問に回答したり、またおす すめ情報を共有するためのフォーラムで、ユーザ同士のコラボレーションを実現します。フォー ラムには <https://supportforums.cisco.com/index.jspa> から参加できます。

## 通信、サービス、およびその他の情報

- シスコからタイムリーな関連情報を受け取るには、Cisco Profile [Manager](https://www.cisco.com/offer/subscribe) でサインアップ してください。
- 重要な技術によりビジネスに必要な影響を与えるには[、シスコサービスに](https://www.cisco.com/go/services)アクセスしてく ださい。
- サービス リクエストを送信するには、シスコ [サポート](https://www.cisco.com/c/en/us/support/index.html)にアクセスしてください。
- 安全で検証済みのエンタープライズクラスのアプリケーション、製品、ソリューション、 およびサービスを探して参照するには、Cisco [DevNet](https://developer.cisco.com/ecosystem/spp/) にアクセスしてください。
- 一般的なネットワーク、トレーニング、認定関連の出版物を入手するには、[CiscoPress](http://www.ciscopress.com) に アクセスしてください。
- 特定の製品または製品ファミリの保証情報を探すには、Cisco [Warranty](http://www.cisco-warrantyfinder.com) Finder にアクセス してください。

### **Cisco** バグ検索ツール

シスコバグ検索ツール (BST) は、シスコ製品とソフトウェアの障害と脆弱性の包括的なリス トを管理するシスコバグ追跡システムへのゲートウェイです。BSTは、製品とソフトウェアに 関する詳細な障害情報を提供します。

### マニュアルに関するフィードバック

シスコのテクニカルドキュメントに関するフィードバックを提供するには、それぞれのオンラ インドキュメントの右側のペインにあるフィードバックフォームを使用してください。